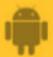

This guide is for Android 5+ Smartphone users.

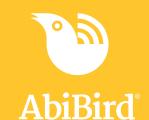

# Howto

## Set or Change AbiBird Notification Preferences

By setting your notification preferences you tell the AbiBird app when to send you emails or push notifications for all AbiBird devices connected to your AbiBird account.'

To set or change notification preferences in the AbiBird app, you need to:

- 1. Access Notifications page
- 2. Turn notifications ON or OFF

#### Step 1: Access Notifications page

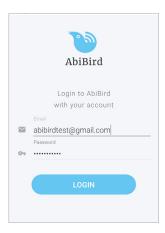

Login to AbiBird with your username (email) and password. The *Devices* page will open.

**NOTE:** If you are already in the AbiBird app you can access *Devices* page by selecting the **Back Arrow** (top left) repeatedly until the *Devices* page opens.

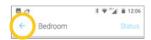

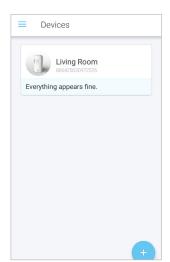

On the *Devices* page, select the **Menu** icon (top left). The *Menu* will open.

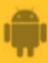

#### This guide is for Android 5+ Smartphone users.

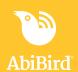

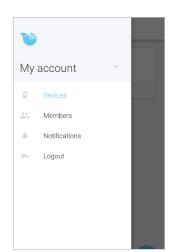

From the *Menu*, select **Notifications**. The *Notifications* page will open.

#### Step 2: Turn notifications on or off

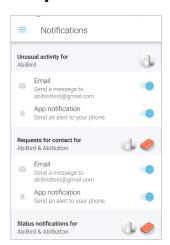

On the *Notifications* page, tap the switch next to a notification to turn it ON or OFF. (Don't 'wipe' the switch as it won't register.)

Turn **ON** the email and phone notifications you want to receive when any of your AbiBird devices detect:

- Unusual activity when activity doesn't match the expected activity set in the app
- A Request for contact when the device has been activated
- A change to a device's status when the battery is low or connection to the network has been lost

When you are done, select the **Menu** icon (top left) to return to the menu. Your notification preferences will be saved.

The example shows all notification turned ON.

#### That's it

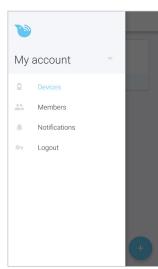

Notification preferences have been set or changed.

**NOTE:** to return to the *Devices* page, select **Devices** from the menu.

Working in the app, you have:

Set how you would prefer to receive notifications from AbiBird devices for unusual activity, requests for contact and changes to device status.

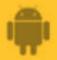

### This guide is for Android 5+ Smartphone users.

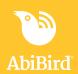

#### **NOTE**

Notification preferences apply to all AbiBird devices connected to your AbiBird account. You can pause notifications for an INDIVIDUAL AbiSensor (see guide: <a href="https://doi.org/10.1007/journal.org/">How to Pause AbiSensor Notifications</a>).

#### **Next Step**

Your next step is to:

- Add another AbiBird device if you have more than one.
- Begin using your AbiBird device as initial setup is now complete.

#### **Related Guides**

**How to Add Additional AbiSensors** 

How to Connect AbiSensor with App and Account

How to Name and Place AbiSensor

How to Check AbiSensor Status and Rename AbiSensor

How to Adjust AbiSensor Alert Sensitivity

**How to Pause AbiSensor Notifications**